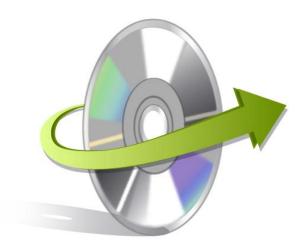

# Kernel for

# Notes Calendar to Outlook

Installation/ Un-installation

### **Install the Software**

Now that you have very well got familiar with all the features and system requirements of Kernel for Notes Calendar to Outlook tool, let us install the software. Although, you got to remember that before installing the software, the software installer file must be available on your computer. If the software executable is not available on your computer, then download the file from <a href="http://www.nucleustechnologies.com/download-notes-calendar-to-outlook.php">http://www.nucleustechnologies.com/download-notes-calendar-to-outlook.php</a>

After you have downloaded the installer file, carry out the following steps to install the software:

- Double-click the Kernel for Notes Calendar to Outlook software installer file.
- Follow all the on-screen instructions.
- When the installation method gets complete "Completing the Kernel for Notes Calendar to Outlook Setup Wizard" message will get appear on the software installation screen.
- Click the Finish button to finish the software installation and launch the software.

#### Uninstall the Software

You can uninstall the Kernel for Notes Calendar to Outlook software from your computer system by using any one of the following two methods:

- ✓ Uninstall from Windows Start Menu
- ✓ Uninstall from Control Panel

Note: Before starting the un-installation process, make sure that the Kernel for Notes Calendar to Outlook software is not in running state.

#### Uninstall from the Windows Start menu

Execute the following steps to uninstall Kernel for Notes Calendar to Outlook tool from Windows Start menu:

 Click Start > All Programs > Kernel for Notes Calendar to Outlook > Uninstall Kernel for Notes Calendar to Outlook.

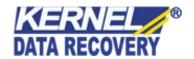

- A warning message before un-installing the software will be displayed on the screen.
- Click the Yes button to uninstall the software.
- Click the OK button.

Kernel for Notes Calendar to Outlook software is successfully uninstalled from your computer system.

## **Uninstall from Control Panel**

Execute the following steps to uninstall Kernel for Notes Calendar to Outlook software from Control Panel:

- Click Start -> Control Panel. The Control Panel window appears.
- Double-click the Add or Remove Programs icon. A list of the programs installed on your computer appears.
- Select Kernel for Notes Calendar to Outlook and click the Remove button. A warning message before uninstalling the software will be displayed on the screen.
- Click the Yes button to un-install the software.
- Click the OK button.

Kernel for Notes Calendar to Outlook is successfully uninstalled from your computer system.

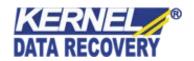